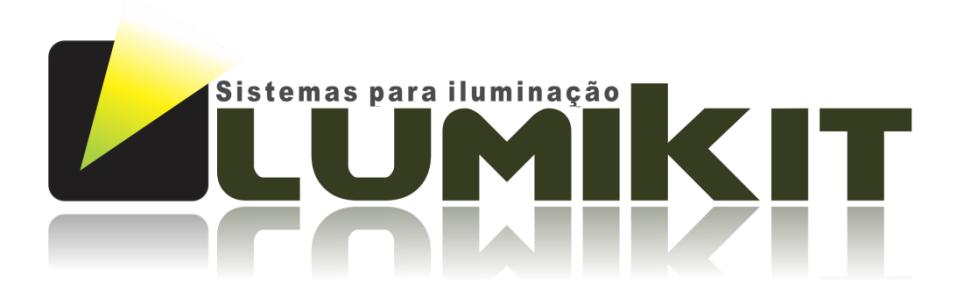

# **Manual de preparação e uso Soluções com Raspberry Pi: Controlador Lumikit ARQ**

© 2017 Lumikit Sistemas para Iluminação

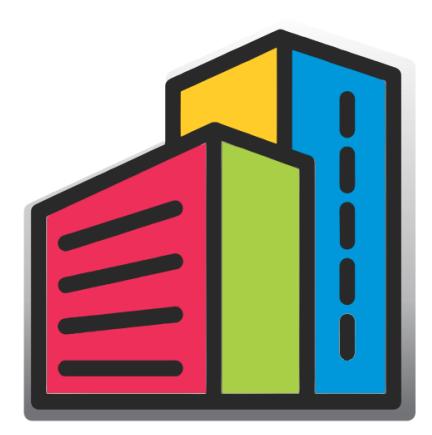

#### SUMÁRIO

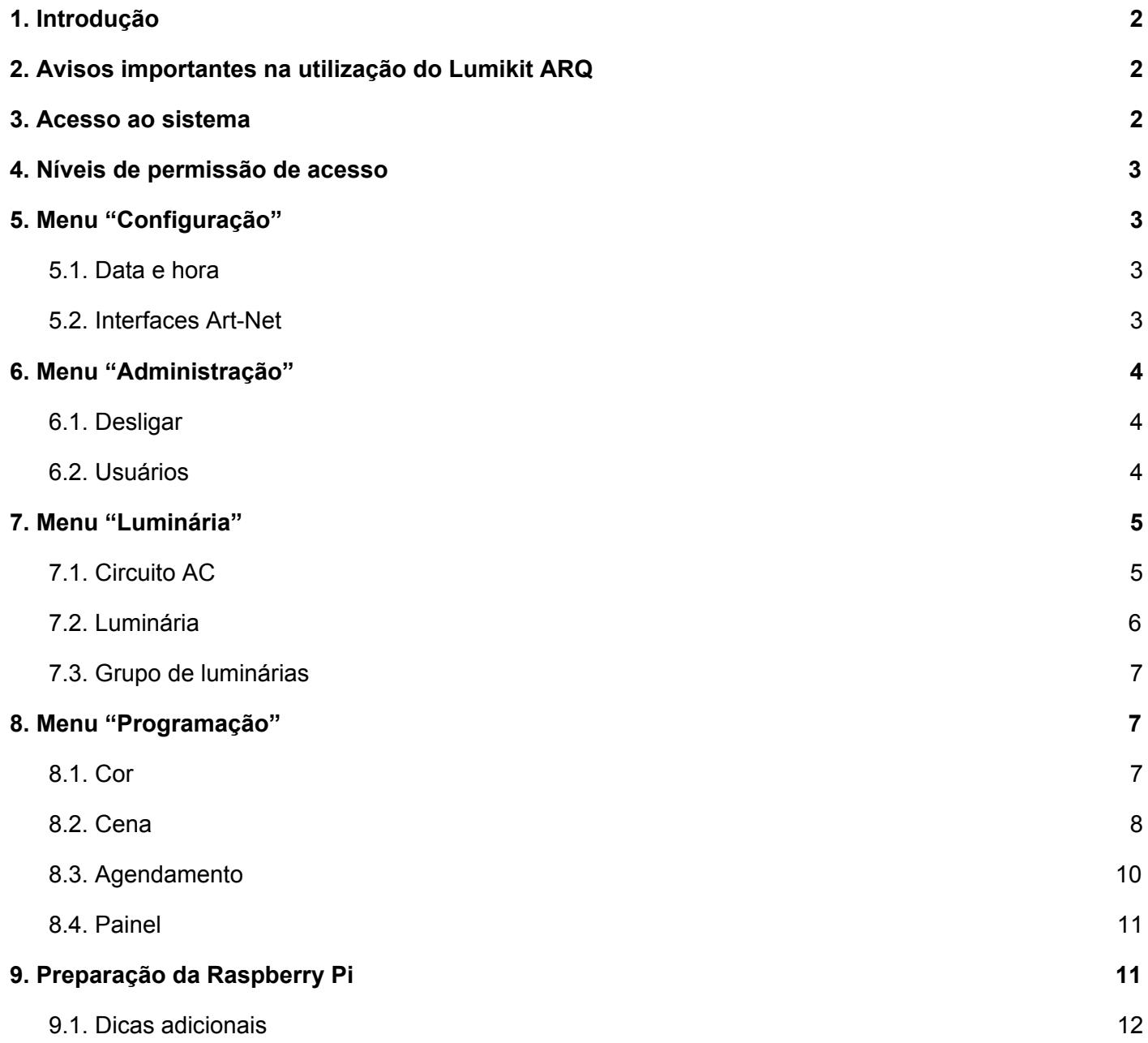

# <span id="page-2-0"></span>**1. Introdução**

O Lumikit ARQ é um controlador dedicado para fazer o gerenciamento de luminárias LED que utilizam o protocolo Art-Net e DMX512, usadas na iluminação arquitetural de monumentos e prédios em geral.

- Sem limite de quantidade luminárias controladas, sistema permite fácil expansão com o uso de interfaces DMX e placas adicionais;
- Programação simplificada de cenas baseada em efeitos pré programados e cores escolhidas pelo utilizador do sistema;
- Agendador de cenas que permite uma infinidade de programações anuais com prioridades diferentes;
- Inúmeras possibilidades de acesso remoto, pode ser conectado a rede interna da empresa, conectado a internet ou funcionar de forma isolada (sem conexão) de acordo com a preferência do cliente;
- Faz o gerenciamento dos circuitos ACs que alimentam as luminárias, ligando as luminárias 1 minuto antes das programações agendadas e 3 minutos após o final do agendamento, garantindo assim uma maior vida útil para as luminárias e economia de energia elétrica pois as luminárias não precisam ficar o dia todo ligadas;
- Todas as programações são gravadas em Pen Drive, permitindo fácil backup;
- O Lumikit ARQ foi desenvolvido para funcionar em uma placa modelo Raspberry Pi 3 (ou superior):
	- Linux versão: 2017-01-11-raspbian-jessie-lite;
	- JAVA: jdk-8u111-windows-x64;
	- Servidor WEB: apache-tomee-7.0.2-plus;

## <span id="page-2-1"></span>**2. Avisos importantes na utilização do Lumikit ARQ**

- Nunca remova o Pen Drive enquanto o sistema estiver ligado, isso pode causar perda de dados, pois todos os dados são armazenados no Pen Drive. Para remover o Pen Drive com segurança, desligue o sistema todo (pela interface Web com um usuário Admin);
- Se não houver Pen Drive conectado no Lumikit ARQ o sistema não será inicializado;
- Após ligar o sistema, aguarde até 5 minutos para fazer o acesso, o Lumikit ARQ funciona com o sistema operacional Linux embarcado e o processo de "boot" pode demorar alguns instantes;
- **Caso o sistema esteja inacessível, verifique se existe o arquivo arq.odb\$ no Pen Drive dentro da pasta db, em caso afirmativo, apague esse arquivo, conecte o Pen Drive no ARQ e ligue novamente**.
- Recomendamos fazer o Backup do arquivo arq.odb, neste arquivo está todas as programações salvas.

## <span id="page-2-2"></span>**3. Acesso ao sistema**

Por padrão o Lumikit ARQ vem com o IP 192.168.0.100, dependendo da instalação pode ser usado um roteador para isolar os pacotes de controle (Art-Net) da rede do cliente e o sistema poderá ser acessado por outro IP.

O processo de configuração deverá ser feito via browser, acessando o endereço

<http://192.168.0.100:8090/arq/> ou se o cliente optou em alterar as configurações da imagem fornecida pela Lumikit.

O controle de acesso ao sistema é feito com usuário e senha, caso seja o primeiro acesso (base de dados vazia), deverá ser usado o usuário: **admin** e senha: **lumikit**

# <span id="page-3-0"></span>**4. Níveis de permissão de acesso**

Como o sistema é controlado por usuário e senha, existem dois perfis de usuário:

- Perfil "programador" que pode:
	- Visualizar o painel principal, ligando e desligando cenas;
	- Programar as cores;
	- Programar as cenas;
	- Programar os agendamentos;
	- Perfil "administrador" pode fazer tudo que o perfil "programador" pode fazer e ainda:
		- Fazer a configuração dos circuitos AC;
		- Acesso ao cadastro de luminárias;
		- Definir os grupos de luminárias;
		- Configurar as interfaces Art-Net;
		- Alterar a data de hora do sistema;
		- Desligar todo o sistema (para fazer Backup do Pen Drive por exemplo);
		- Gerenciar os usuários do sistema;

Recomendamos a existência de apenas um usuário que seja o "administrador" do sistema para evitar problemas nas configurações das luminárias por exemplo ou outros usuários com acesso ao sistema recebem o perfil de "programador".

# <span id="page-3-1"></span>**5. Menu "Configuração"**

### <span id="page-3-2"></span>**5.1. Data e hora**

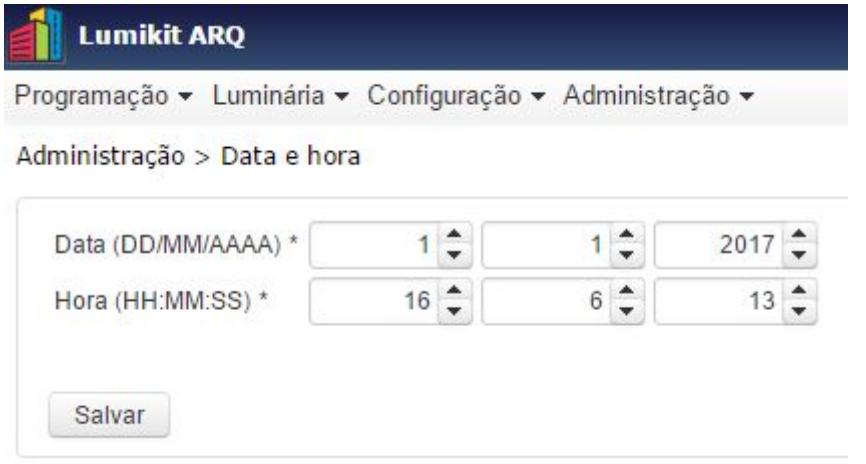

A data e hora do sistema é sincronizada automaticamente pela internet, mas caso o sistema ARQ não esteja conectado na internet na primeira ativação será necessário fazer a configuração da data e hora do sistema. Também poderá ser instalado um relógio externo na Raspberry Pi: <https://cdn-learn.adafruit.com/downloads/pdf/adding-a-real-time-clock-to-raspberry-pi.pdf>

#### <span id="page-3-3"></span>**5.2. Interfaces Art-Net**

As luminárias controladas pelo sistema Lumikit ARQ utilizam o protocolo DMX, mas o sistema também permite o envio de sinal Art-Net que é posteriormente convertido em DMX, para configurar as interfaces Art-Net -> DMX do sistema utilize o cadastro das interfaces Art-Net:

**Lumikit ARQ** Programação ▼ Luminária ▼ Configuração ▼ Administração ▼ Configuração > Interfaces Art-Net Voltar || **Salvar** Excluir  $0 \div$ Universo DMX \* IP de destino \* 255.255.255.255

 $0$   $\hat{ }$ 

Lembrando que podem ser adicionadas quantas interfaces forem necessárias, as interfaces podem ser configuradas com IP BROADCAST (255.255.255.255) ou UNICAST, por exemplo 192.168.0.30, dependendo do caso. Também é possível incluir várias interfaces no mesmo universo se for necessário.

# <span id="page-4-0"></span>**6. Menu "Administração"**

#### <span id="page-4-1"></span>**6.1. Desligar**

Universo Art-Net\*

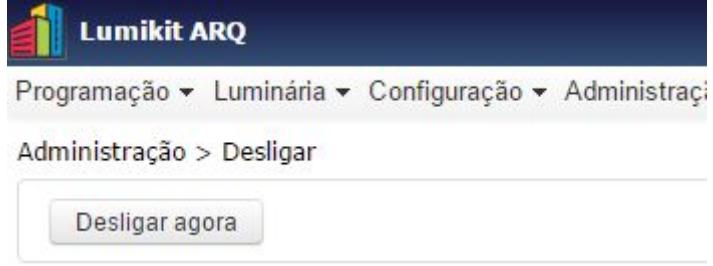

Use a opção "Desligar agora" antes de desconectar o Pen Drive para fazer uma cópia de segurança do conteúdo do mesmo.

Alguns segundo após pressionar o botão "Desligar agora" o sistema ficará inacessível. Para ligar novamente a chave liga desliga do Lumikit ARQ deverá ser desligada, aguarde alguns segundos e ai ligada novamente.

#### <span id="page-4-2"></span>**6.2. Usuários**

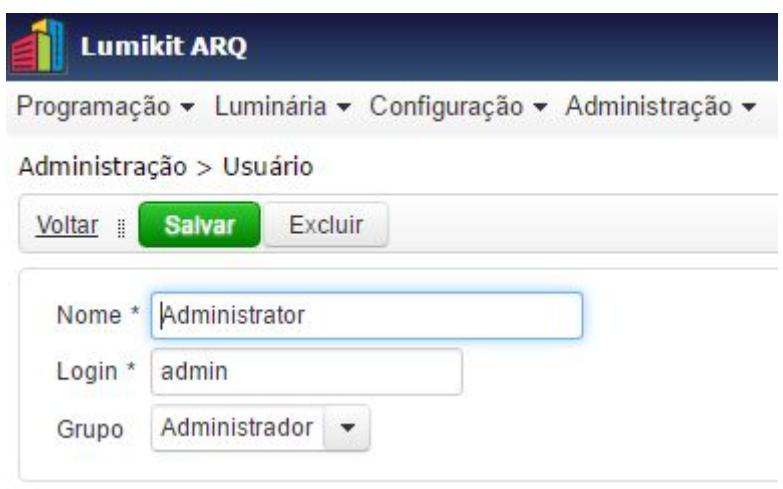

Pelo menu usuário é possível fazer o gerenciamento dos usuários com acesso ao sistema, veja o capítulo 4 para saber mais sobre as permissões.

Lembrando que após criar um usuário a senha do mesmo será "lumikit", para alterar essa senha, deverá ser feito um login com esse novo usuário, a senha poderá ser alterada pela opção "Senha", no canto direito superior da janela:

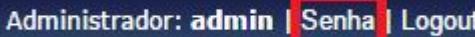

Em seguida será mostrada essa janela:

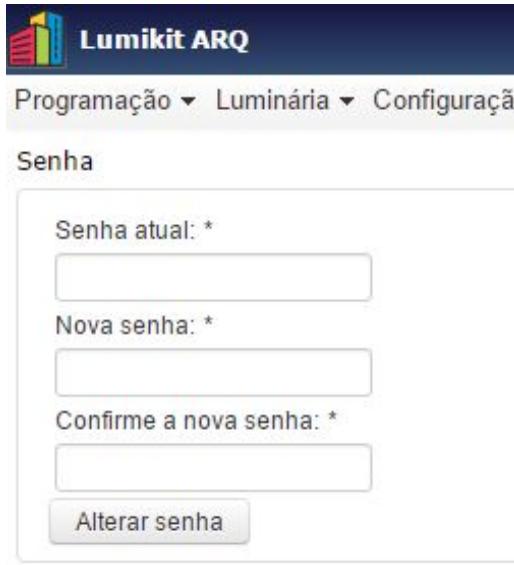

# <span id="page-5-0"></span>**7. Menu "Luminária"**

### <span id="page-5-1"></span>**7.1. Circuito AC**

Os circuitos AC podem ser usados para controlar a alimentação das luminárias, caso alguma luminária deve ser ligada o circuito AC correspondente é acionado.

Em geral um circuito AC corresponde a um canal DMX, que controla um relé (por exemplo a placa 6 reles da Lumikit), que por sua vez faz o acionamento de potência do circuito por um contator. Podem ser definidos vários circuitos AC em um projeto, de acordo com a necessidade.

O circuito AC é acionado 1 minuto antes de alguma programação agendada ser acionada e fica acionado 3 minutos após o fim do agendamento das cenas, ou se a cena for desligada manualmente.

**Lumikit ARQ** 

Programação v Luminária v Configuração v Administração v

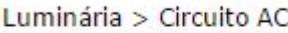

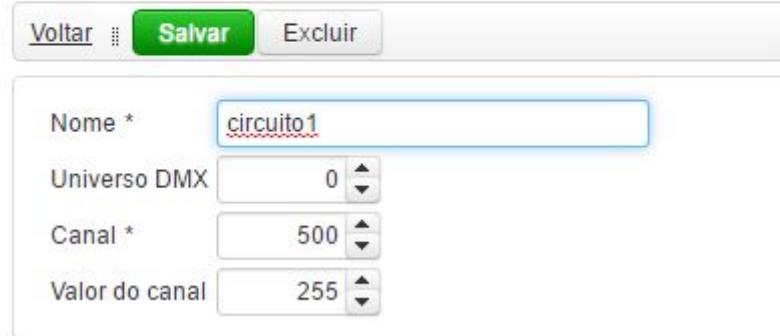

#### <span id="page-6-0"></span>**7.2. Luminária**

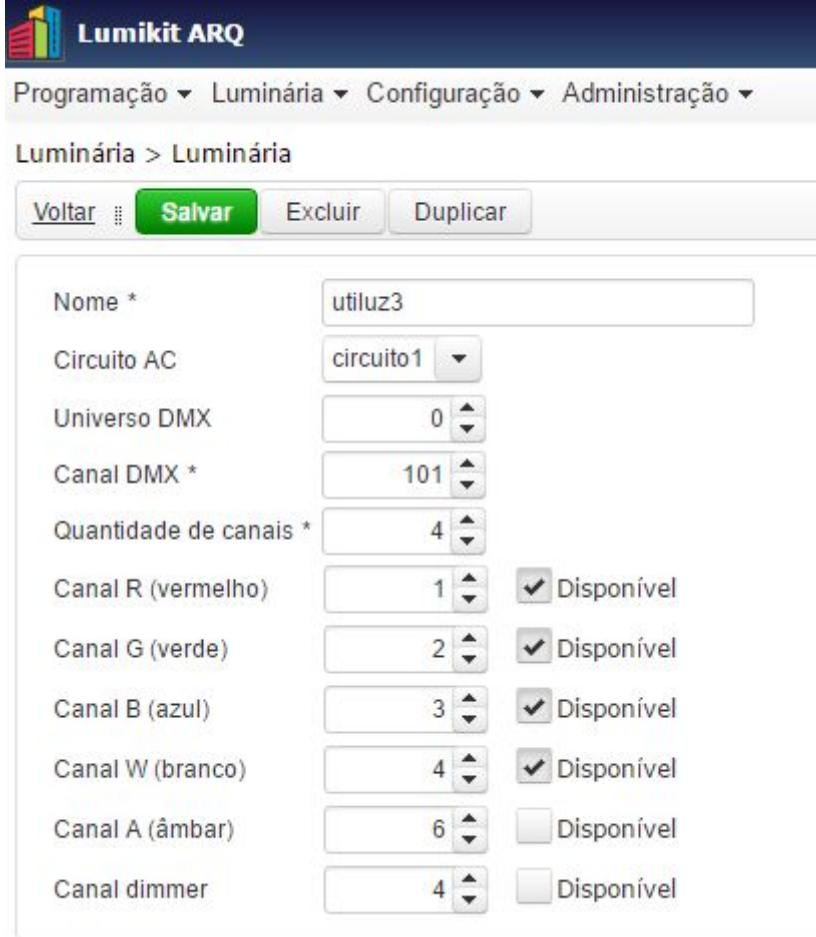

Pelo cadastro de luminárias deverão ser informadas os canais DMX de todas as luminárias que serão controladas pelo sistema, caso exista dúvidas sobre os canais DMX e endereços, pode ser utiliza um outro software como por exemplo o Lumikit SHOW para fazer o teste de qual luminária está em qual endereço DMX, o fabricante das luminárias também pode ser contatado para ajudar a informar esses dados.

Lembrando que em algumas versões do Lumikit ARQ outras cores e canais podem estar disponíveis (por exemplo o canal "strobo" e cor "U.V.").

Caso seja usada a mesma luminária em todo o sistema, pode ser usado o botão "Duplicar" facilitando o trabalho de configuração no caso de muitas luminárias.

### <span id="page-7-0"></span>**7.3. Grupo de luminárias**

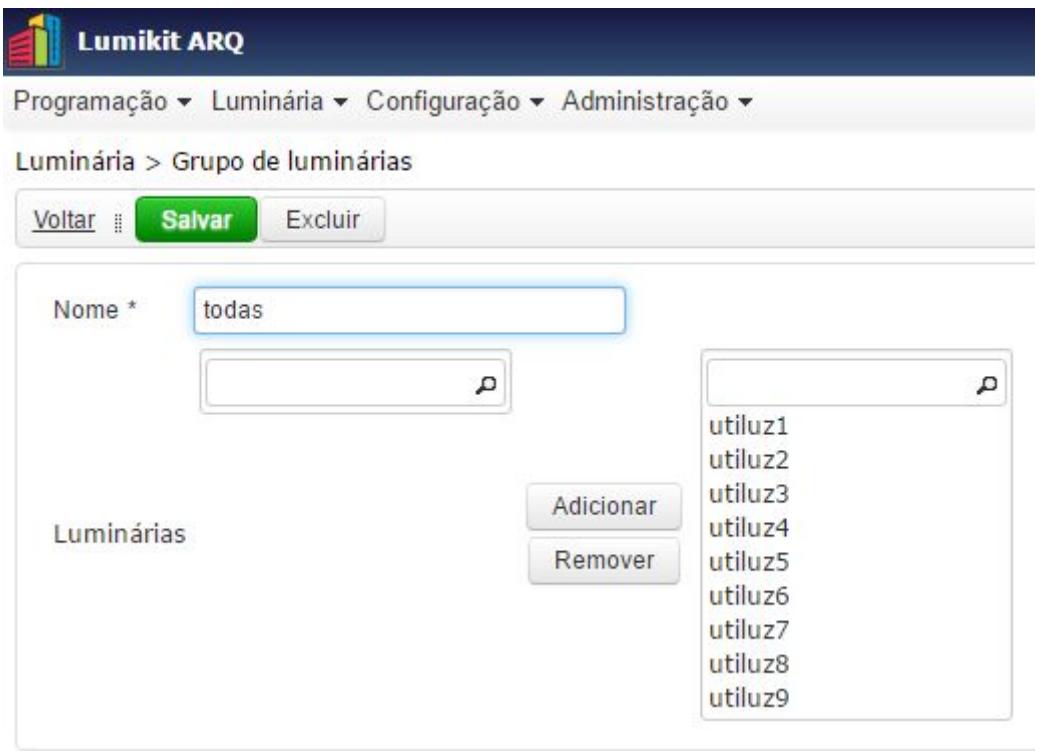

Para criar cenas no Lumikit ARQ deverão ser criados grupos de luminárias, um grupo pode conter uma luminária apenas ou várias luminárias. Crie grupos específicos para caso especiais onde se quer controlar apenas algumas luminárias de um grupo maior, ou então caso o projeto use mais prédios, crie também um grupo para cada prédio.

# <span id="page-7-1"></span>**8. Menu "Programação"**

### <span id="page-7-2"></span>**8.1. Cor**

Nas luminárias DMX as cores finais são obtidas através da combinação de cores primárias ou complementares dos LEDs de acordo com a intensidade de cada LED, que por sua vez é controlada pelos canais DMX, o Lumikit ARQ já vem com cores básicas cadastradas, mas o usuário pode adicionar quantas cores forem convenientes.

Ao cadastrar um cor o efeito pode ser visto imediatamente na luminária, alterando o valor dos canais DMX a nova cor já é mostrada na luminária, por isso recomendamos que a criação das cores deve ser feita com todo o sistema ligado.

#### **Lumikit ARQ**

Programação v Luminária v Configuração v Administração v

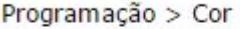

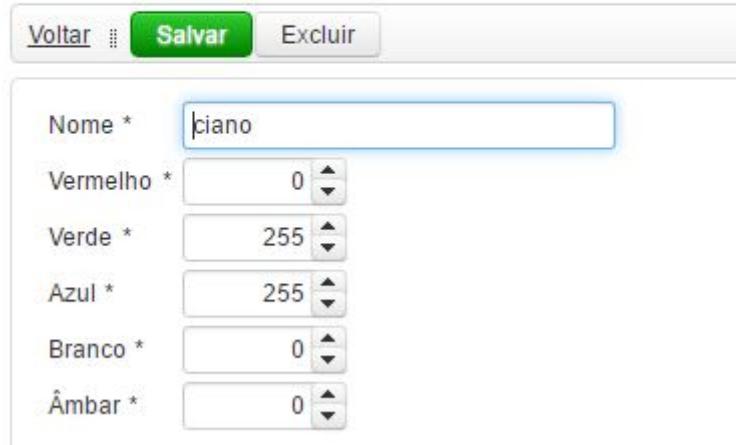

Após a configuração das cores, o sistema tenta mostrar cores próximas no cadastro, lembrando que o que é mostrado na tela é a cor aproximada, podendo haver variação para as cores nas luminárias:

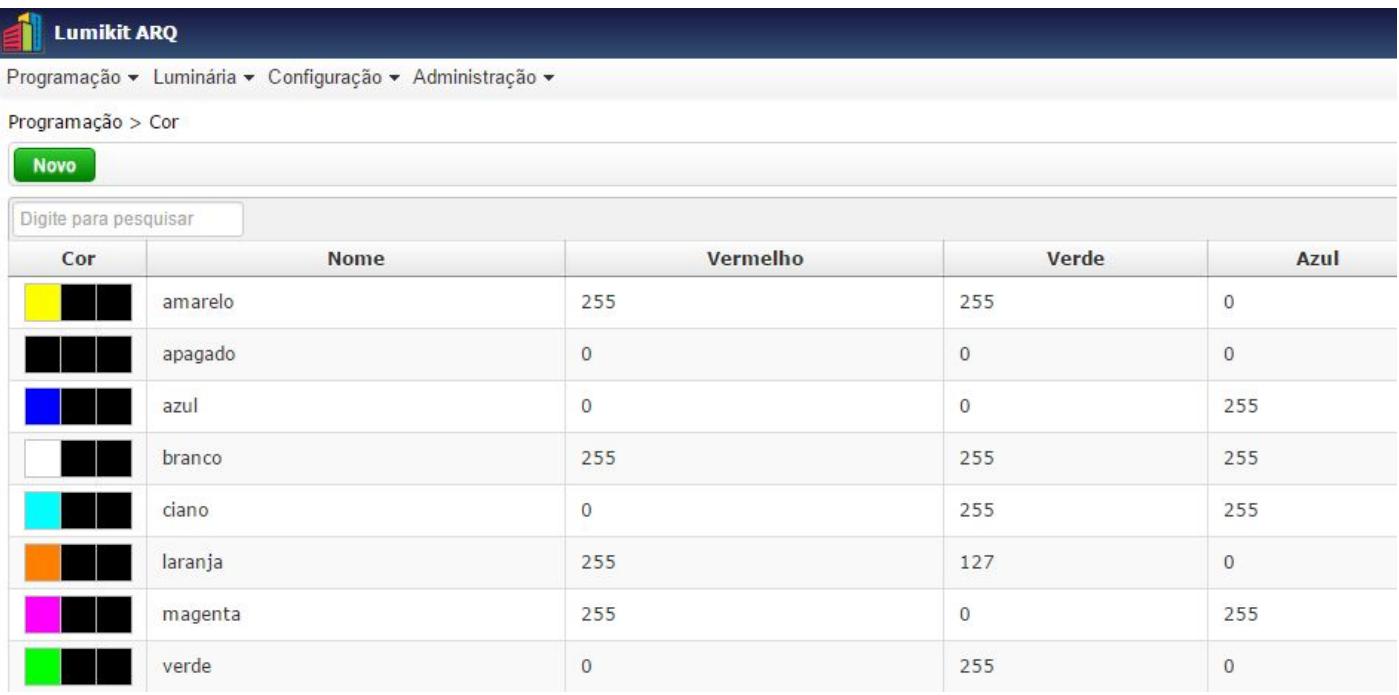

#### <span id="page-8-0"></span>**8.2. Cena**

Com as cores definidas é possível fazer a definição das cenas, o Lumikit ARQ vem com efeitos prontos facilitando muito a criação das cenas.

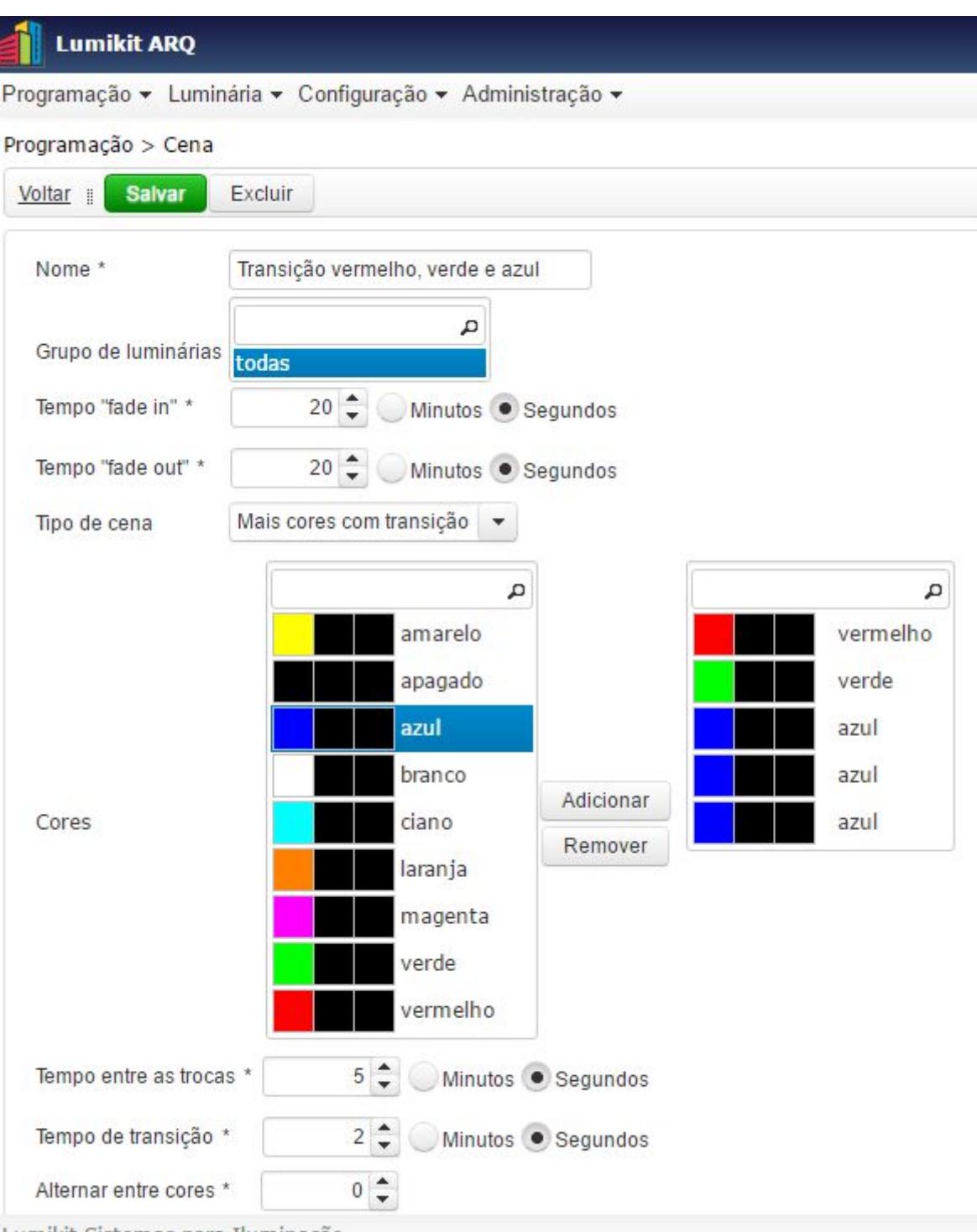

Lumikit Sistemas para Iluminação

#### Função de cada campo:

- Nome: É importante nomear a cena corretamente para ser mais fácil de encontrar determinada cena no painel;
- Grupo de luminárias: Uma cena pode ser criada para cada grupo de luminárias individualmente ou então para todos os grupos de luminárias. Para selecionar mais grupos, pressione Ctrl e clique sobre o grupo;
- Tempo fade "in" e "out": faz com que a cena entre e saía fazendo uma transição suave no tempo indicado;
- Tipo de cena: permite escolher o tipo de cena que será usada, geralmente o tipo define o efeito que será usado. Lembrando que versões diferente podem ter mais ou menos efeitos, também é possível entrar em contato com a Lumikit e solicitar um efeito específico, os próximos campos dependem do tipo de cena selecionado;
- Cores: aqui se define as cores <sub>@</sub>u<sub>20</sub> perão usada ha cena, lembrando que é possível adicionar que se várias vezes a mesma cor caso seja necessário (por exemplo no efeito "Cor fixa");
- Tempo entre as trocas: caso sejam usadas mais cores, esse tempo define quando ocorre a troca para outra cor;
- Tempo de transição: define o tempo da troca de uma cor para a outra, fazendo uma transição entre as cores (misturando elas pelo tempo definido);
- Alternar entre as cores: este campo só está disponível para alguns efeitos, faz com que as cores da lista sejam alternadas entre as luminárias;

#### <span id="page-10-0"></span>**8.3. Agendamento**

O agendamento é uma forma prática e eficiente para fazer o acionamento automático das cenas baseado em horários, o agendados do Lumikit ARQ permite uma série de agendamentos, mais abaixo a função de cada campo.

| Programação > Agendamento          |                                           |
|------------------------------------|-------------------------------------------|
| <b>Salvar</b><br>Excluir<br>Voltar |                                           |
| Nome *                             | Outubro                                   |
| Prioridade *                       | 90 $\div$ 100 = mais alto, 0 = mais baixo |
| Dia *                              | Todos<br>$\overline{\phantom{a}}$         |
| Mês *                              | Outubro                                   |
| Dia da semana *                    | Todos                                     |
|                                    |                                           |
|                                    | 19 $\div$ Minuto *<br>$30 \div$           |
|                                    | $7 \div$<br>Minutos • Horas               |
|                                    | д<br>д                                    |
|                                    | Adicionar<br>Amarelo<br>Rosa              |
|                                    | Azul<br>Remover<br>Degrade Verde, Branco  |
|                                    | Verde                                     |
| Hora *<br>Tempo aceso *<br>Cenas   | Verde e branco<br>Vermelho e branco       |

Lumikit Sistemas para Iluminação

Função de cada campo:

- Nome: escolhe um nome relacionado a um evento por exemplo;
- Prioridade: o sistema de prioridades é uma forma simples de determinar qual cena deve ser acionada caso exista um conflito, em exemplo, uma cena que deve ser acionada diariamente ao longo do ano tem menos prioridade que um evento em específico, por exemplo "Outubro rosa", a

cena "Outubro Rosa" deve ter um número de prioridade maior que a cena usada ao longo do ano, assim em outubro a cena que acionada será a "Outubro rosa";

- Dia/Mês/Dia da semana: define os dias em que a cena deverá ser acionada;
- Hora: informa o horário que a cena deve ser executada;
- Tempo aceso: informar o tempo que a cena deve ficar ligada;
- Cenas: aqui pode ser escolhida quais as cenas serão acionadas com esse agendamento, lembrando que todas as cenas são acionadas ao mesmo tempo (útil quando existem cenas para mais prédios);
- Desligar todas as cenas antes/depois: desliga todas as outras cenas que estão em execução antes ou depois dos horários programados no agendador.

#### <span id="page-11-0"></span>**8.4. Painel**

O painel mostra uma visão geral do sistema, apresentando as cenas que estão acionadas no momento e eventos futuros do agendador. Pelo painel também é possível ativar ou desativar cenas individualmente.

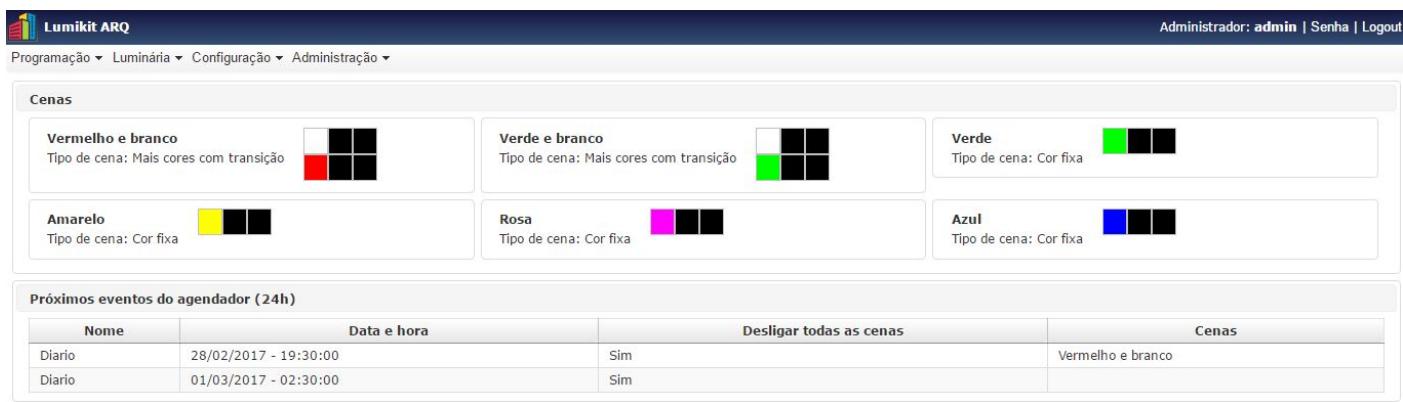

# <span id="page-11-1"></span>**9. Preparação da Raspberry Pi**

O Lumikit ARQ foi desenvolvido para funcionar em uma placa Raspberry Pi 3 (ou superior que seja 100% compatível).

Para os clientes que querem usar sua própria Raspberry Pi a Lumikit fornece a imagem que deverá ser gravada em um cartão de memória SD de no mínimo 16GB classe 10 (alguns cartões de 16GB tem menos setores que outros, na Lumikit usamos cartões Kingston e San Disk, se houverem problemas com o seu cartão use dos fabricantes indicados ou tente com cartões com mais espaço).

Características da imagem fornecida pela Lumikit:

**IP padrão 192.168.0.100**

**SSH ativado, pela porta 22 (permite conexão com o PUTTY por exemplo) Usuário e senha padrão: pi/raspberry**

Abaixo os passos necessários para deixar a Raspberry Pi 3 funcionando com o Lumikit ARQ, será necessário 1 Pen Drive com pelo menos 1GB e 1 cartão de memória SD com no mínimo 16GB, classe 10 (conforme o texto anterior):

1 - Após baixar e descompactar o arquivo <http://www.lumikit.com.br/downloads/RpiLumikitARQ103.zip> copie o conteúdo da pasta "copy\_to\_usb\_stick" para um Pen Drive vazio na pasta raíz (\) do mesmo;

2 - Com o cartão de memória colocado no arquivo, use o software Win32DiskImager (download em: <https://sourceforge.net/projects/win32diskimager/>) para copiar a imagem (arquivo **lumikit-arq-1.0.3.img**) para o cartão de memória, **cuidado ao selecionar a unidade de disco, tenha certeza que se refere ao cartão de memória SD!**

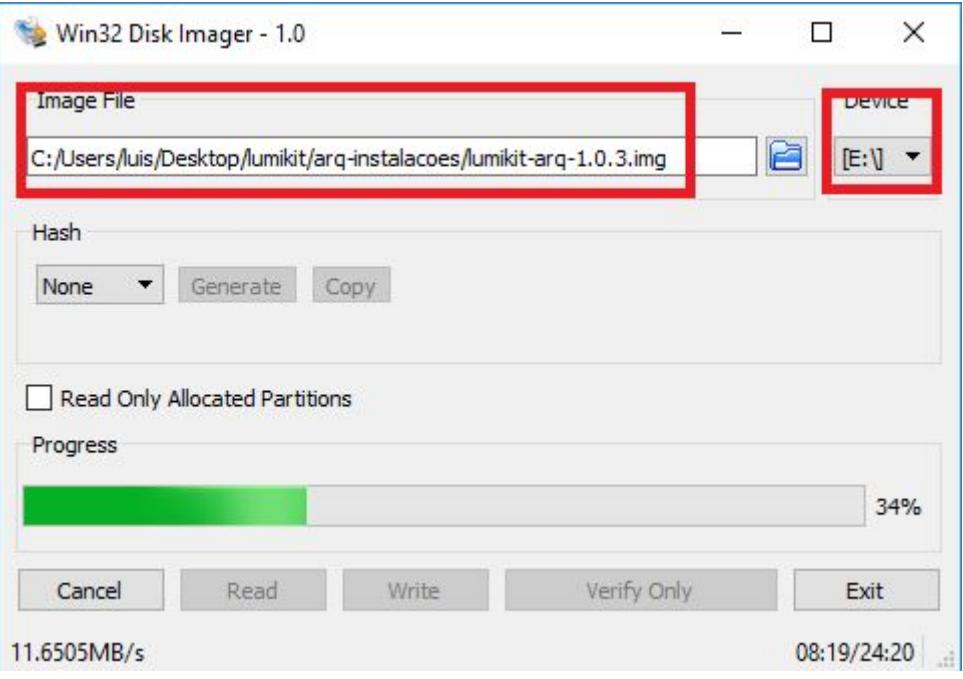

Esse processo pode ser demorado.

3 - Com o Pen Drive pronto e a imagem gravada no cartão SD, conecte o Pen Drive na Raspberry Pi e posicione o cartão SD no leitor da placa.

4 - Conecte a rede na Raspberry Pi, lembrando que ela vai estar com o IP 192.168.0.100, configure um IP de mesma classe em um roteador ou no seu computador.

5 - Ligue a alimentação da Raspberry Pi, aguarde alguns instantes para que o Linux seja iniciado e os dados do Pen Drive lidos. Agora acesse em seu browser <http://192.168.0.100:8090/arq/>

#### <span id="page-12-0"></span>**9.1. Dicas adicionais**

Para acesso remoto a Raspberry Pi, use o PUTTY [\(https://www.putty.org/\)](https://www.putty.org/).

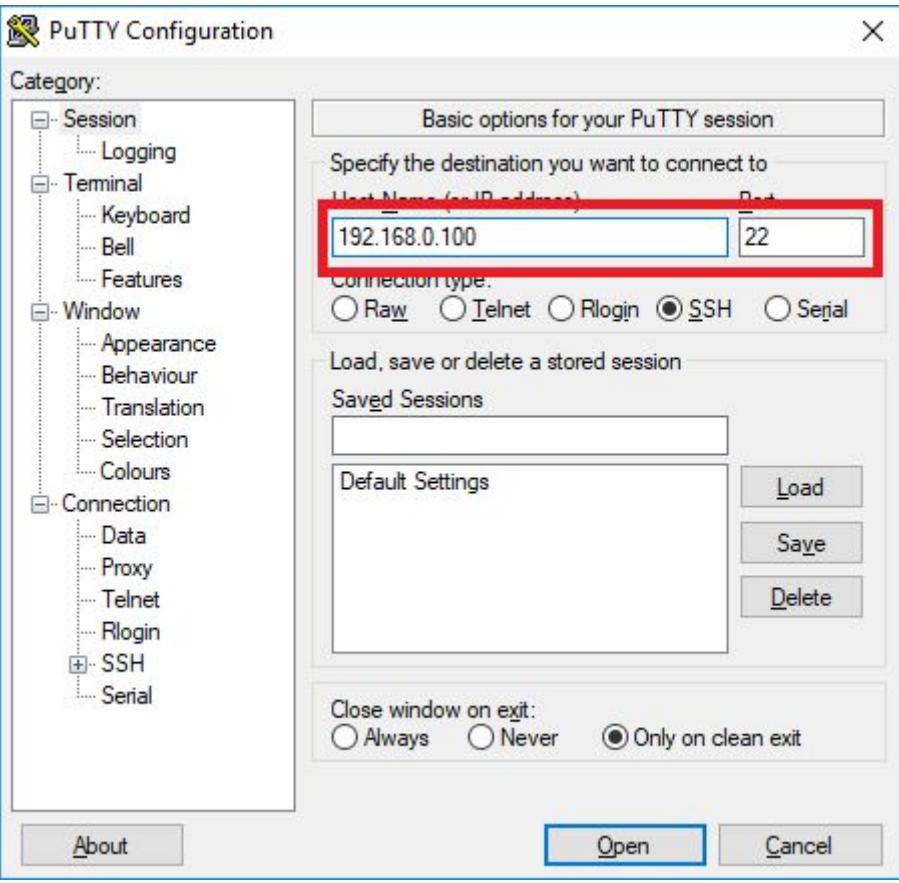

Troca da senha admin do Raspberry:

- conecte com o PUTTY na Raspberry Pi;
- desabilite o modo somente leitura da partição "/" com o comando: - sudo mount -o remount,rw '/'
- execute o raspi-config no PUTTY (opção **Change User Password**):
	- sudo raspi-config

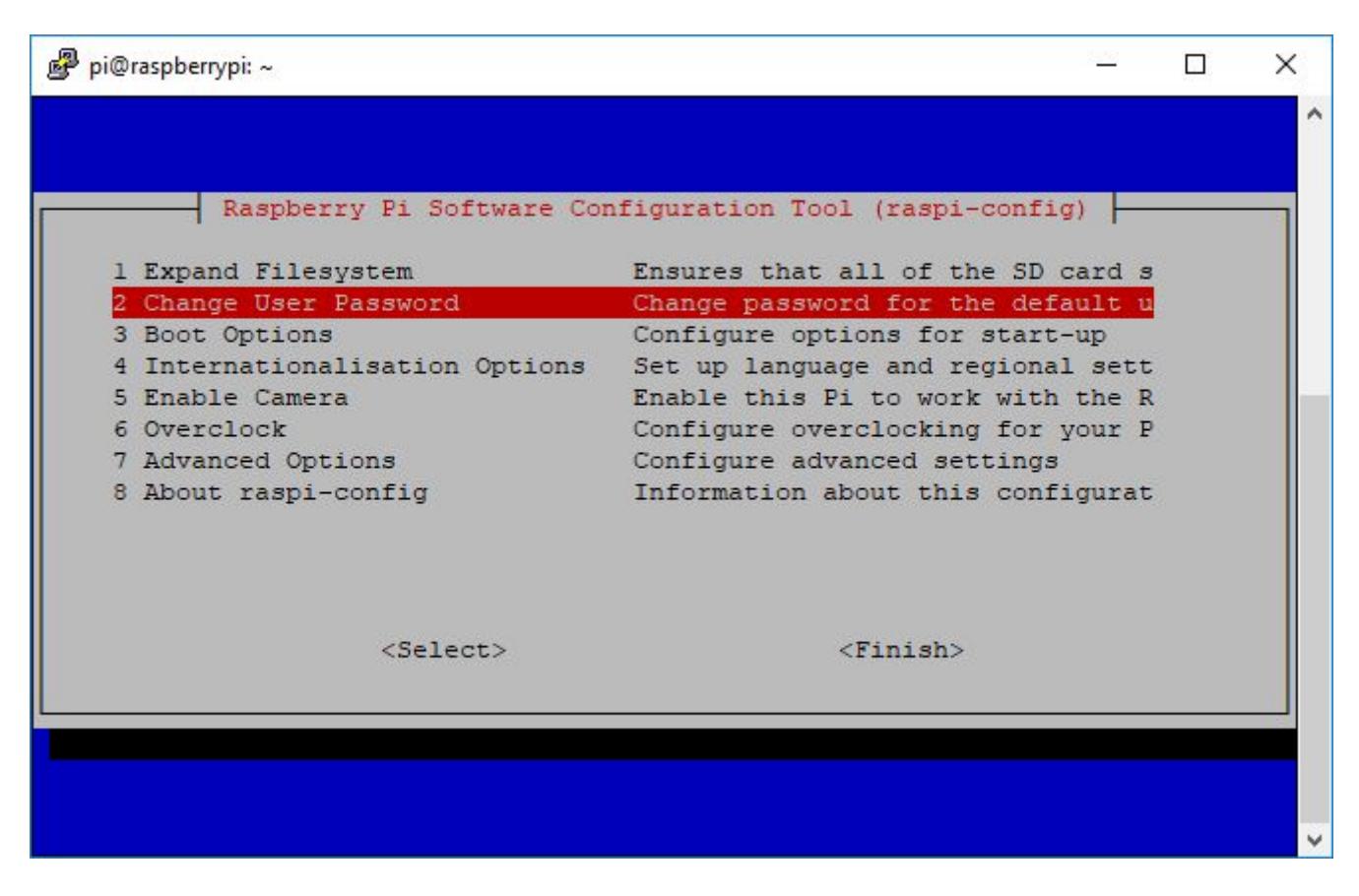

Troca do IP da Raspberry Pi:

- conecte com o PUTTY na Raspberry Pi;
- edite o arquivo dhcpcd:
	- sudo nano /etc/dhcpcd.conf

interface eth0 static ip\_address=192.168.0.100/24 static routers=192.168.0.1 static domain\_name\_servers=8.8.8.8

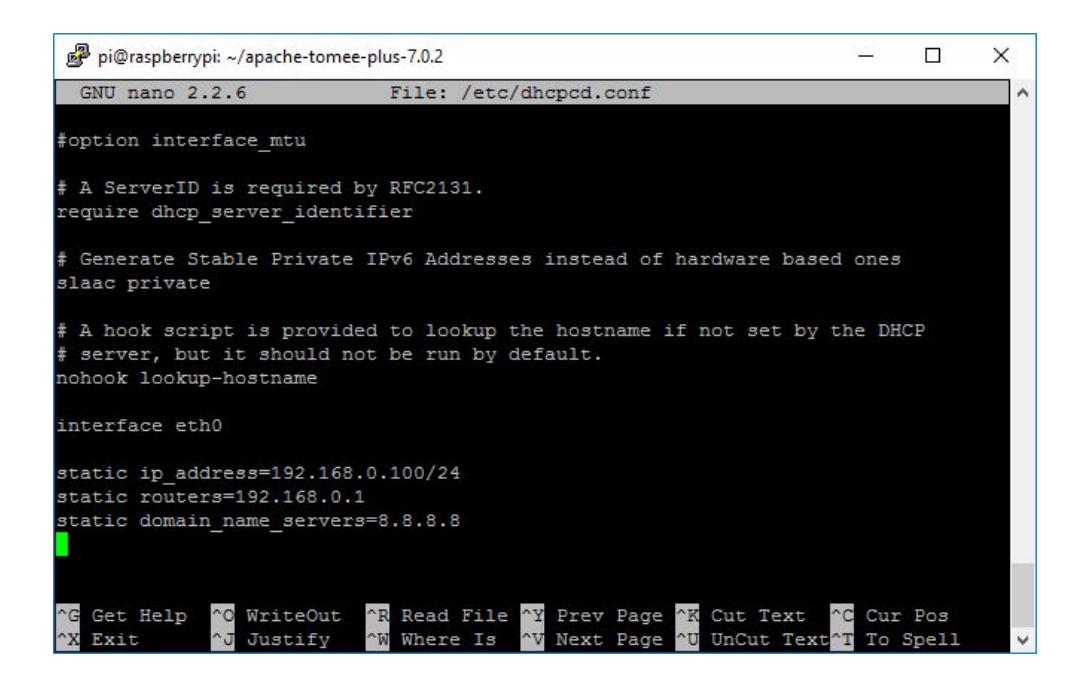